# **Navigating the Roadblocks of Medicaid Enrollment/Licensure Updates**

### TMHP Ordering Referring-Only Providers

Presented by: Laurie Woodel, TASB Special Education Solutions Manager

This information is provided for educational purposes only to facilitate a general understanding of the law or other regulatory matter. This information is neither an exhaustive treatment on the subject nor is this intended to substitute for the advice of an attorney or other professional advisor. Consult with your attorney or professional advisor to apply these principles to specific fact situations.

**ARS** CONFERENCE 2024

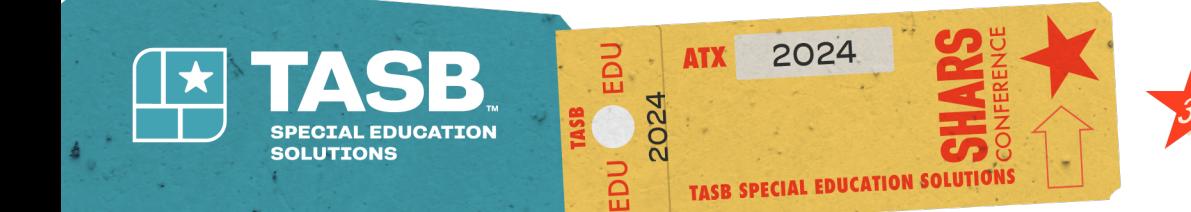

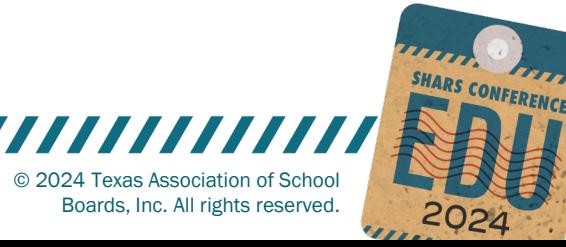

# **Today's Journey**

- ORP Enrollment Documentation Requirements
- ORP Enrollment
- Updating Speech Licensure
- Friendly Reminders
- Questions

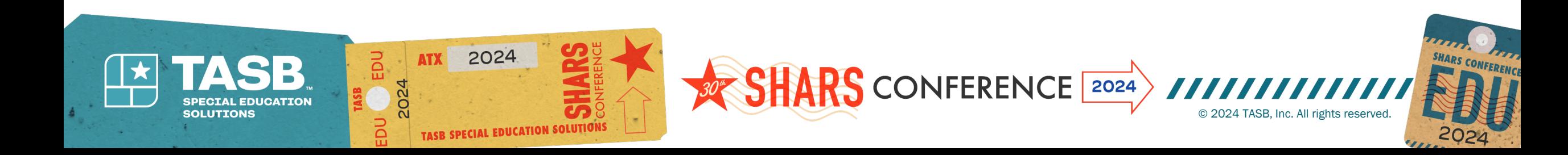

# **Required Documentation for Enrollment**

- Social Security Number (SSN)
- •Date of birth (DOB)
- •Driver's license information
- Professional healthcare license information
- •National Provider Identifier (NPI)

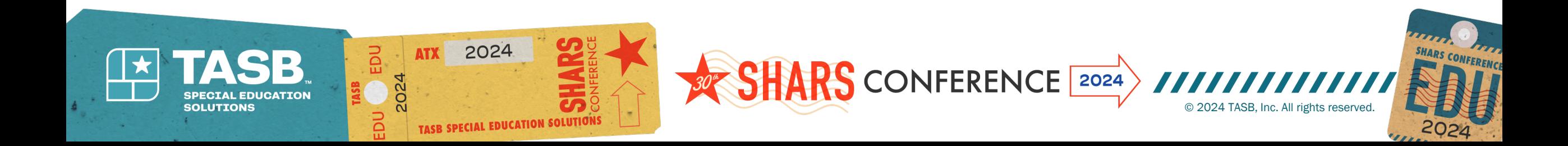

## **Go to TMHP Website: [www.tmhp.com](http://www.tmhp.com/) Provider Enrollment, Enroll Today**

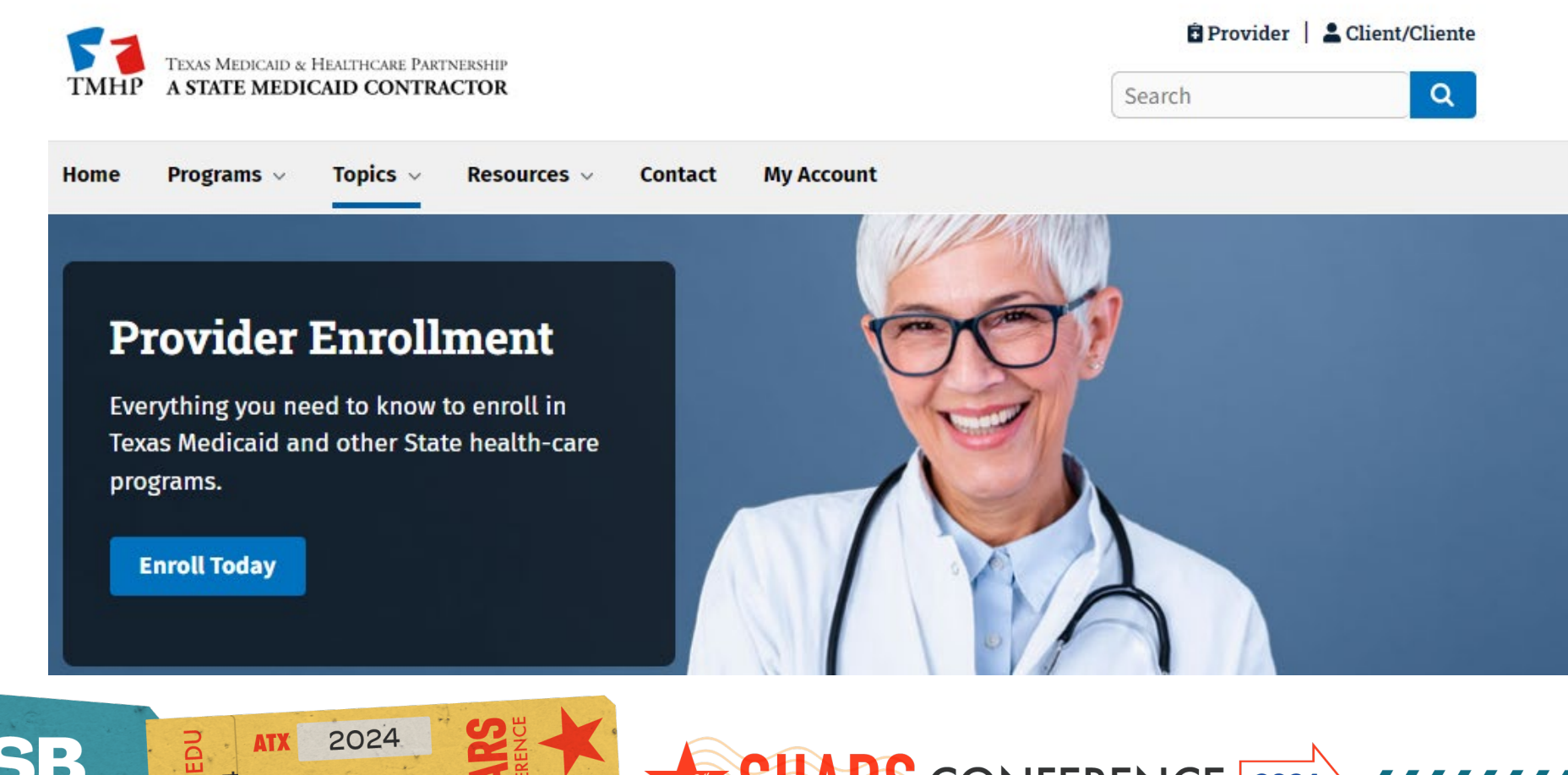

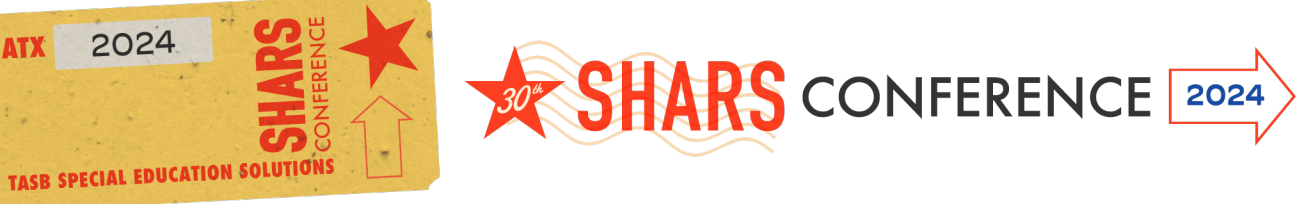

**SPECTAL EDUCATION** 

EDU

**SOLUTIONS** 

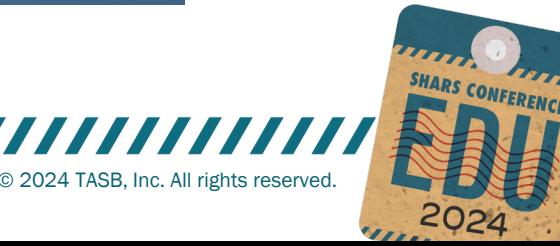

# **Start New Enrollment**

#### **Read Information, click Continue**

**NPI & Enrollment Information** 

Welcome to the Provider Enrollment Management System (PEMS)

#### **Basic Instructions**

When you Select Start New Enrollment, a new record will be created using your National Provider Identifier(NPI) or Atypical Provider Identifier (API).

Note: If you accidentally Start New Enrollment, select 'Cancel' below, or the back button on your web browser to return to your dashboard view.

PEMS bases each enrollment/registration application on the applying provider or participant's NPI or API.

Providers and Participants who would like to enroll or register in Texas health-care programs must do so under one of three categories determined by their NPI or API: Provider, Atypical Provider, or Individual Transportation Participant.

Some examples of providers that may have an API include, but are not limited to:

- Financial Management Service Agencies (FMSAs)
- Community Living Assistance & Support Services (CLASS) Case Management Agencies
- Transition Assistance Services Agencies

To learn more about who might need to apply for an API, refer to 45 Code of Federal Regulations (CFR) §160.103.

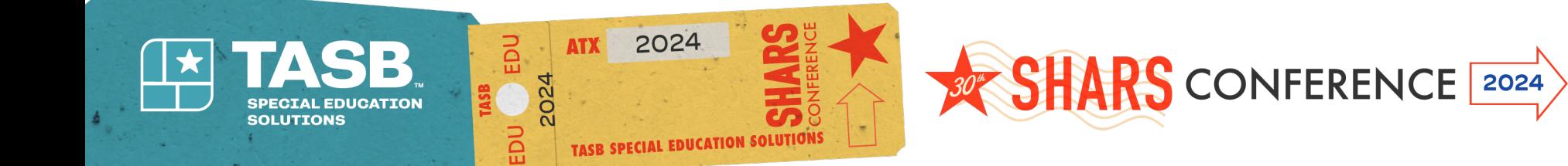

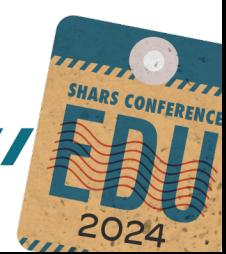

© 2024 TASB, Inc. All rights reserved.

# **NPI & Enrollment Information**

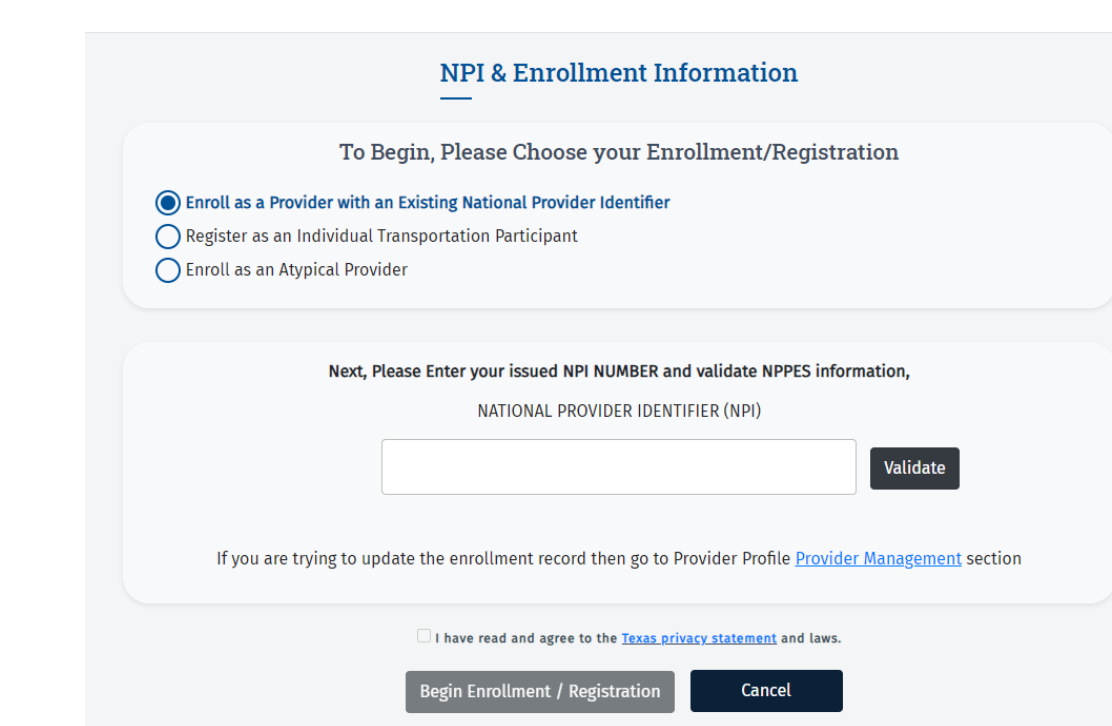

- Select Enroll as a Provider with an Existing National Provider Identifier
- Enter NPI, click Validate
- Check box next to "I have read and agree to the Texas privacy statement and laws"
- Click Begin Enrollment/Registration

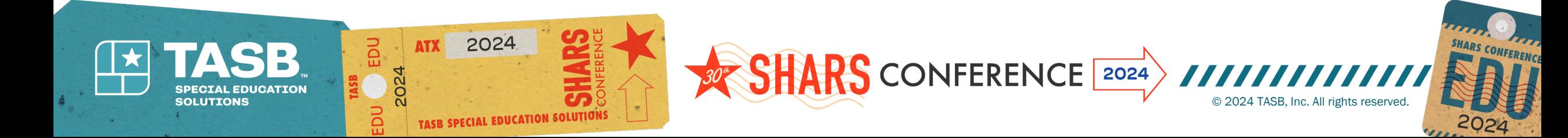

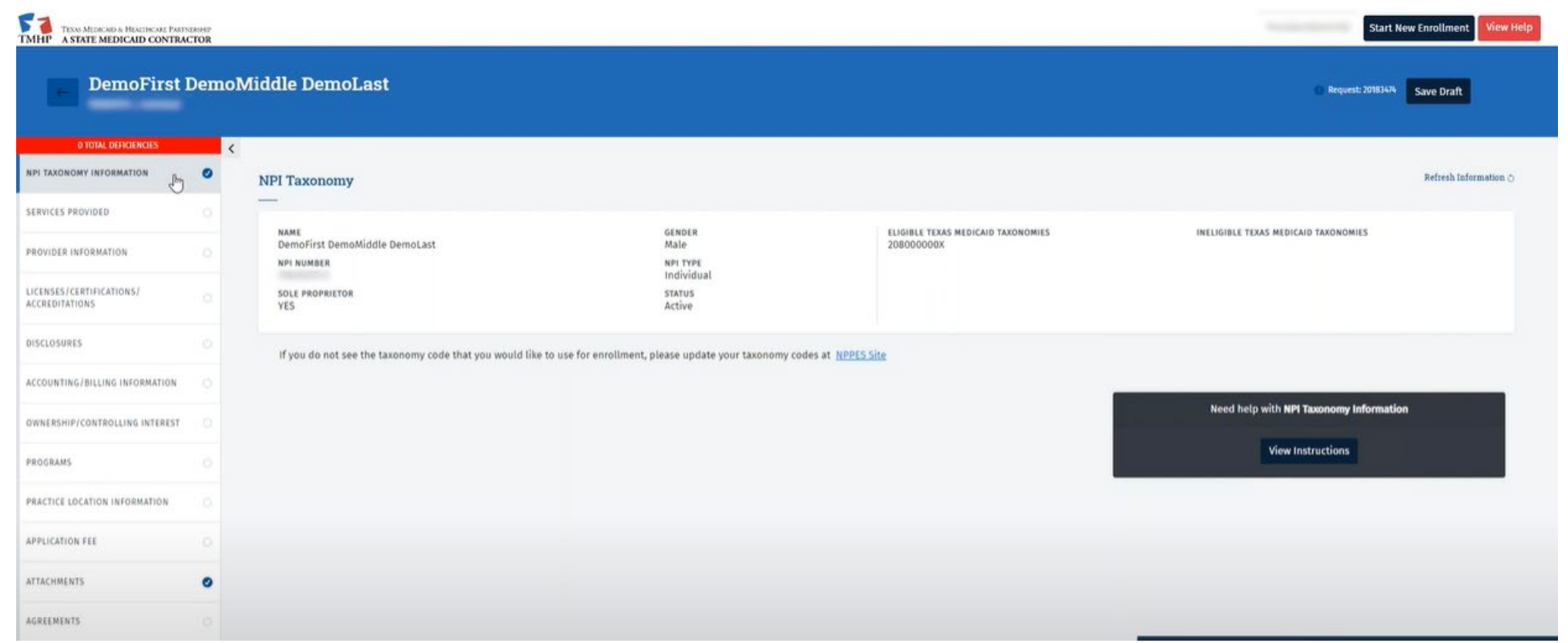

**This information is pulled from the Texas Medicaid and Healthcare Partnership (TMHP) website. Be sure to verify all information. If the taxonomy is not correct, click NPPES Site and update the taxonomy.**

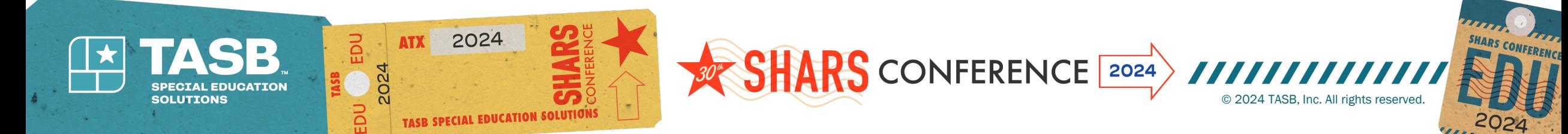

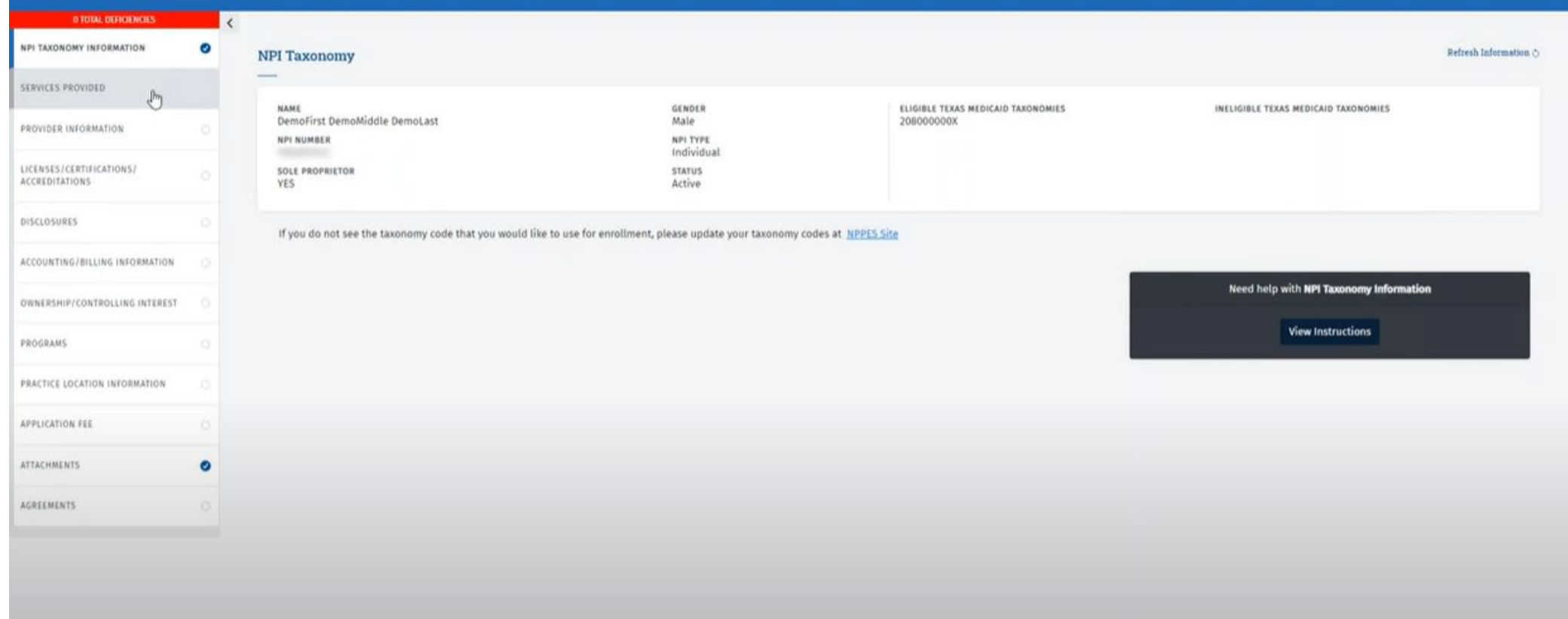

### **Services Provided Section is not required for Ordering, Referring Provider (ORP)**

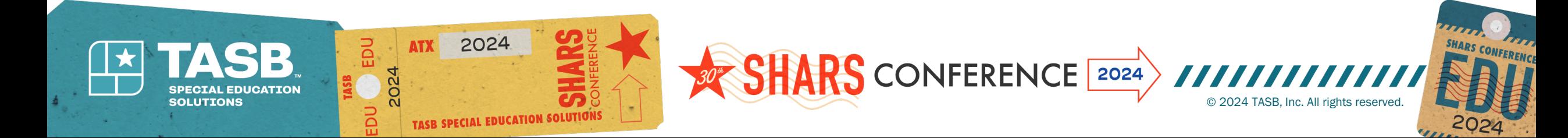

# **Provider Information**

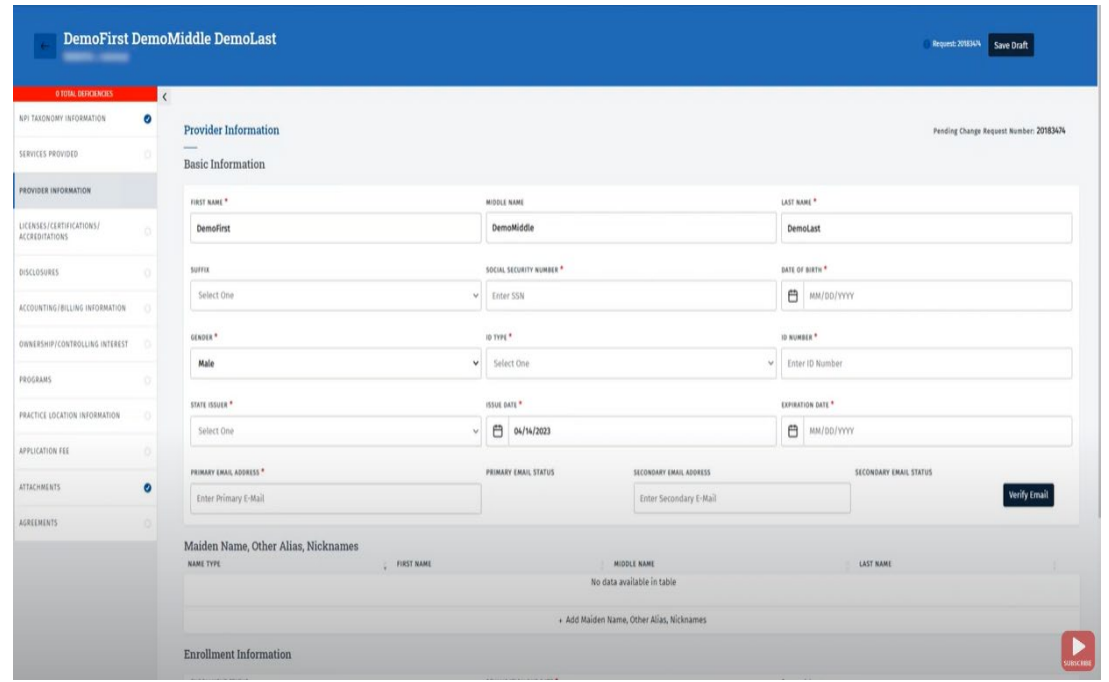

- Required fields are denoted with a \*
- Disregard Revalidation Date
- Verify the email address by logging into your email and clicking on the link that was sent to you
- Be sure to click "Save" once all required fields have been completed

**SHARS** CONFERENCE 2024

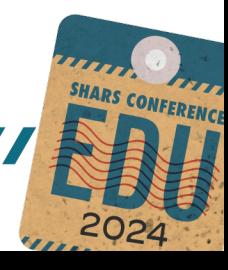

© 2024 TASB, Inc. All rights reserved.

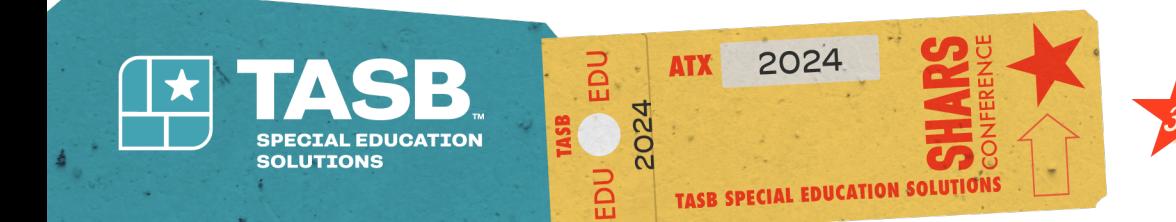

# **Licenses/Certifications/Accreditations**

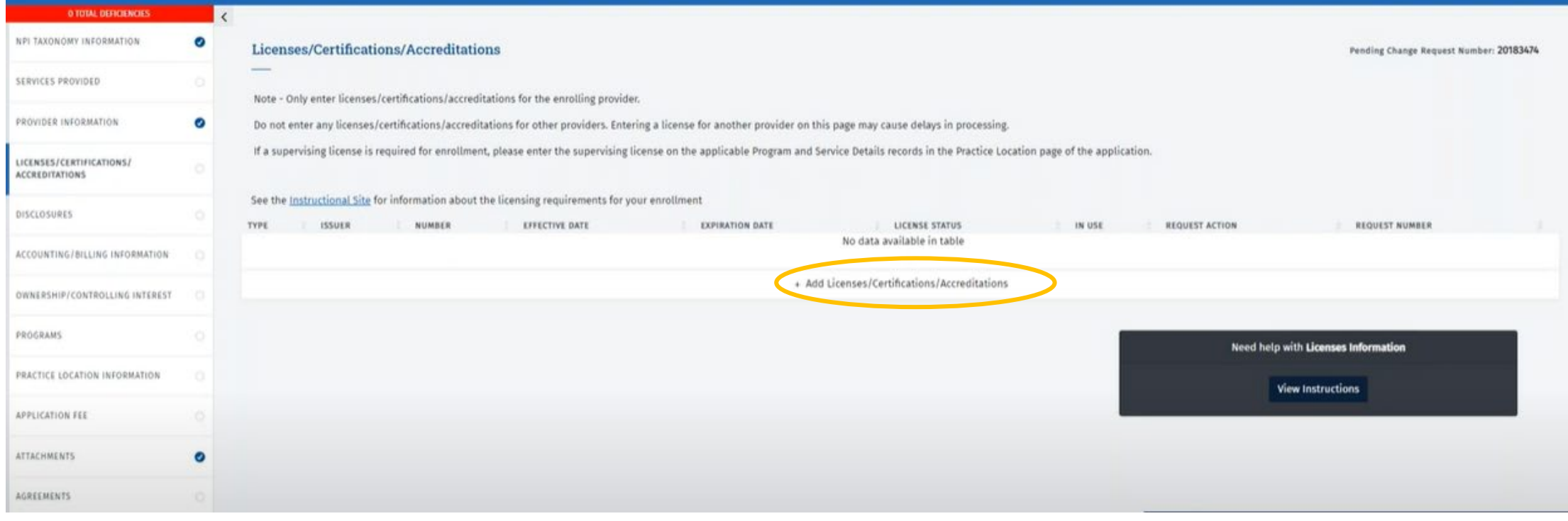

Click: Add Licenses/Certifications/Accreditations button if you are a new provider Enter License information Certifications/Accreditations are not required for ORP's

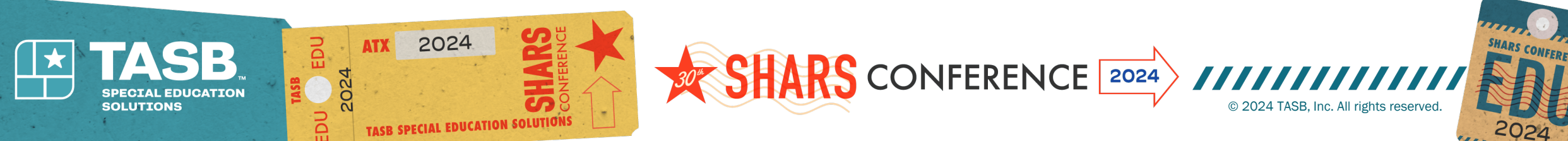

## **Disclosures**

- Read and answer all questions.
- If yes is answered to any question except "Are you a citizen of the United States?", you will be required to upload additional information.

• When answering "yes" to "Are you a citizen of the United States?" a pop -up will appear, click "Ok"

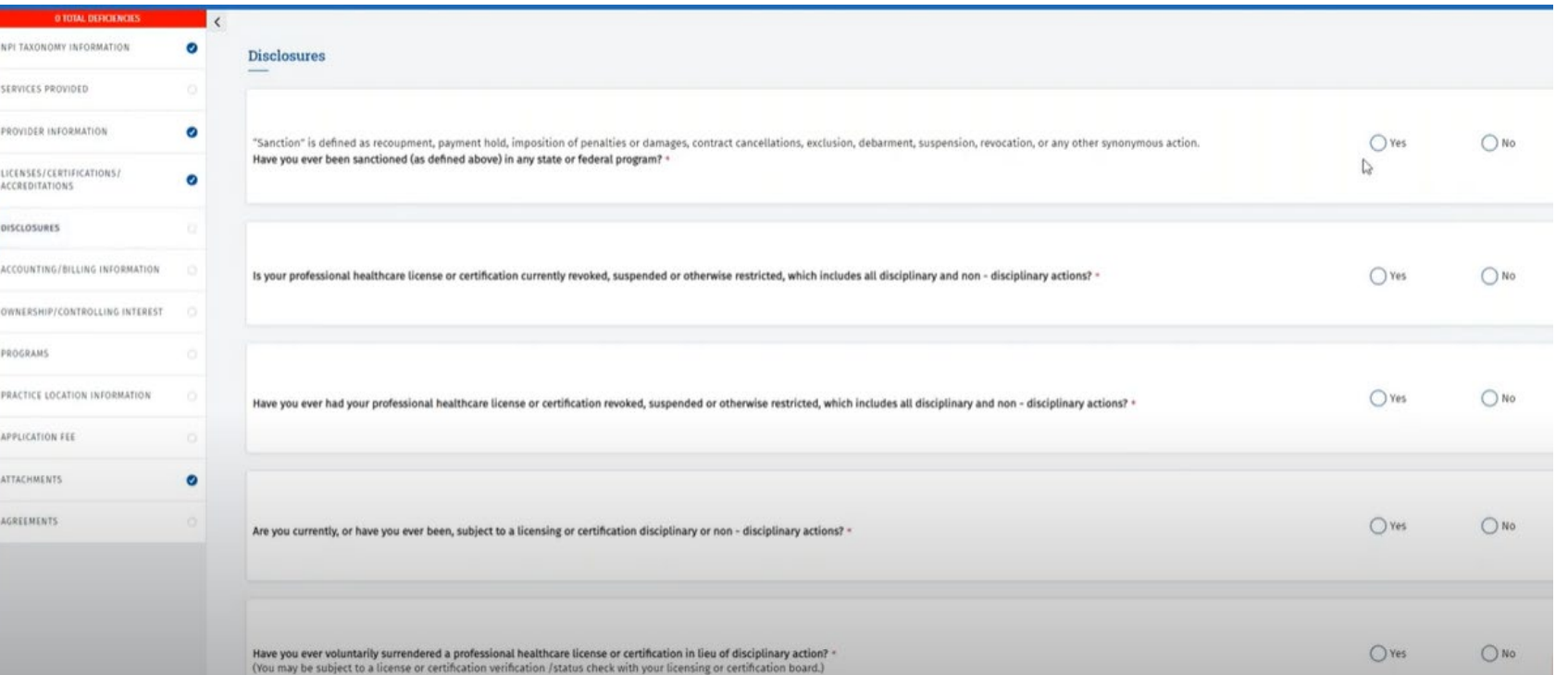

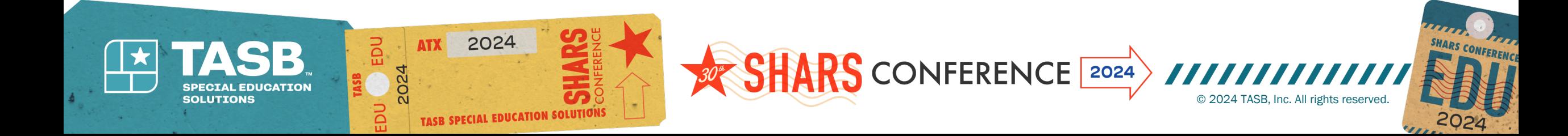

## ORP APPLICANTS ARE NOT REQUIRED TO COMPLETE ACCOUNTING/BILLING INFORMATION OR OWNERSHIP/CONTROLLING INTEREST **SECTIONS**

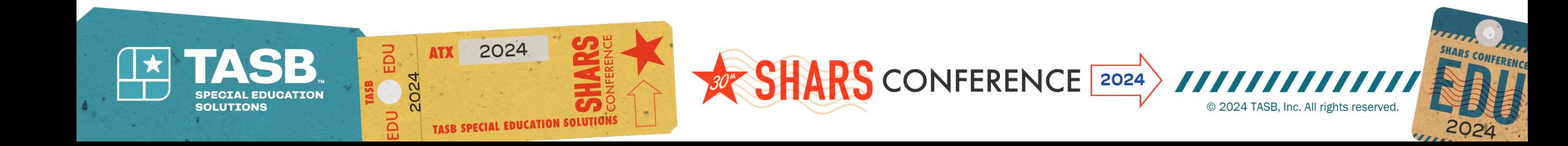

## **Programs – answer "Yes" for Acute Care-Fee-For-Service, and "No" for all others and Save**

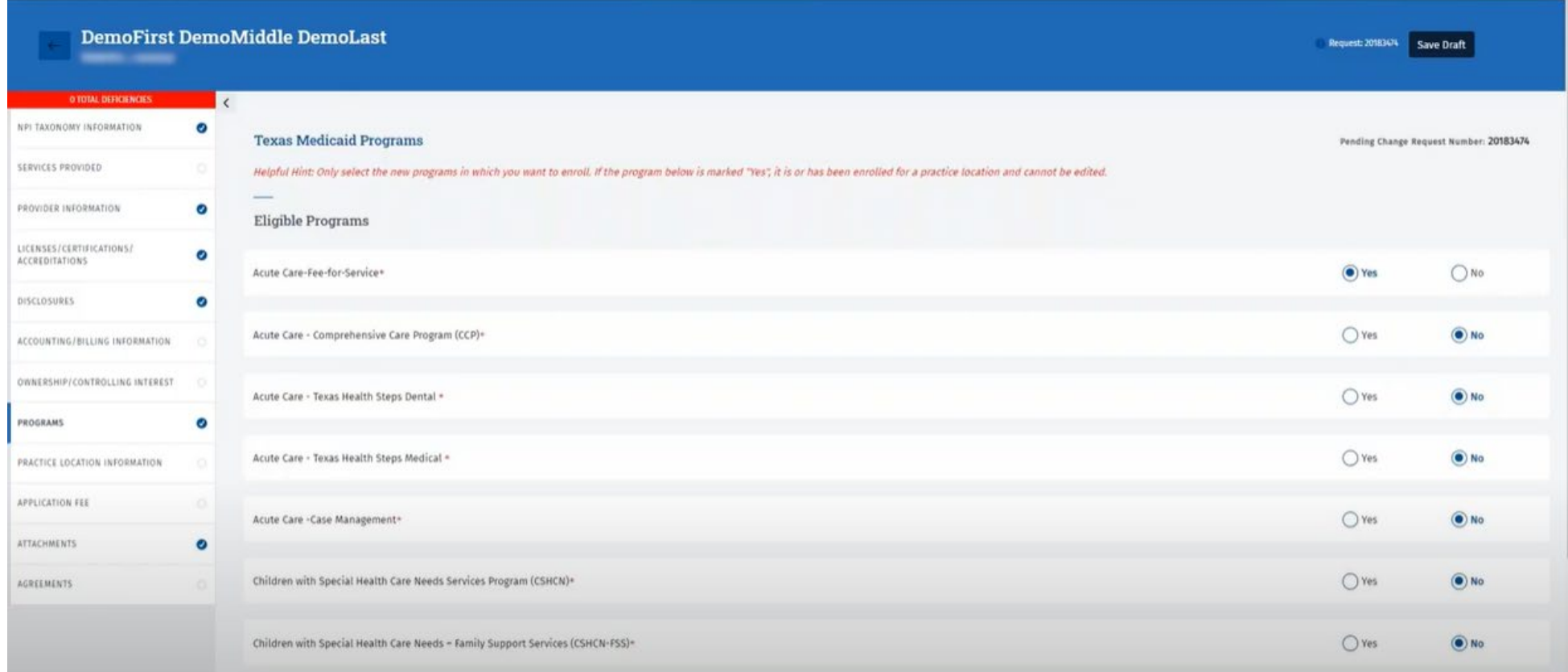

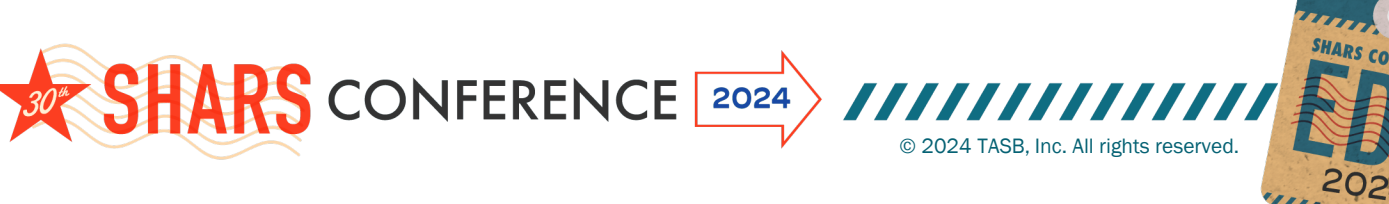

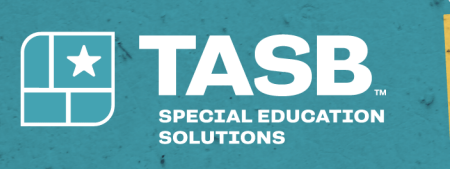

2024

EDU

# **Practice Location Information**

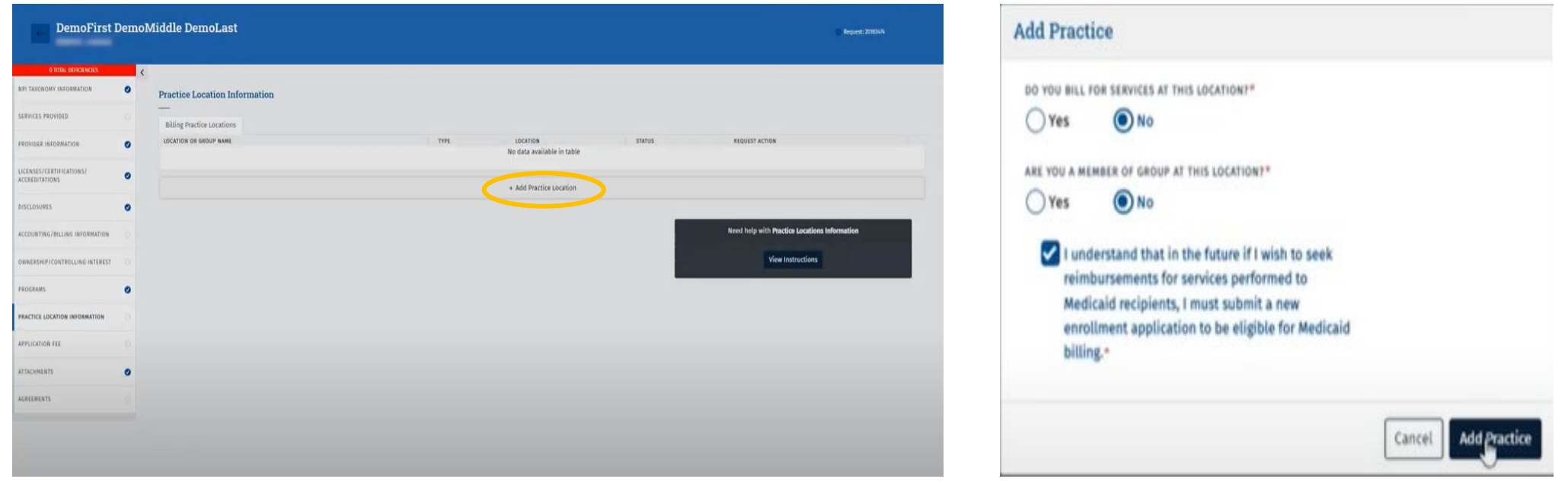

Click Add Practice Location and a box will open with two questions. You will answer "No" to these questions.

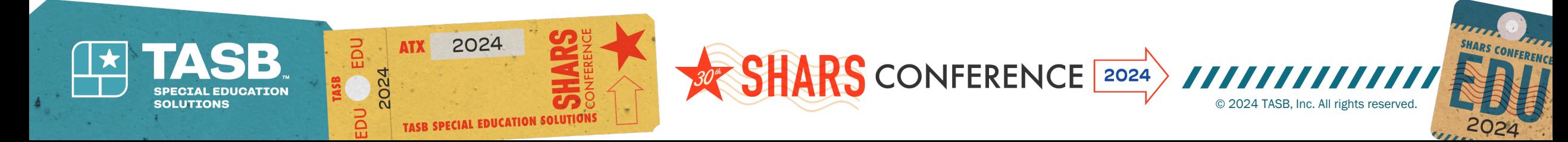

#### Basic Information – Complete all \* areas and click "Save" (Practice location is typically school district address)

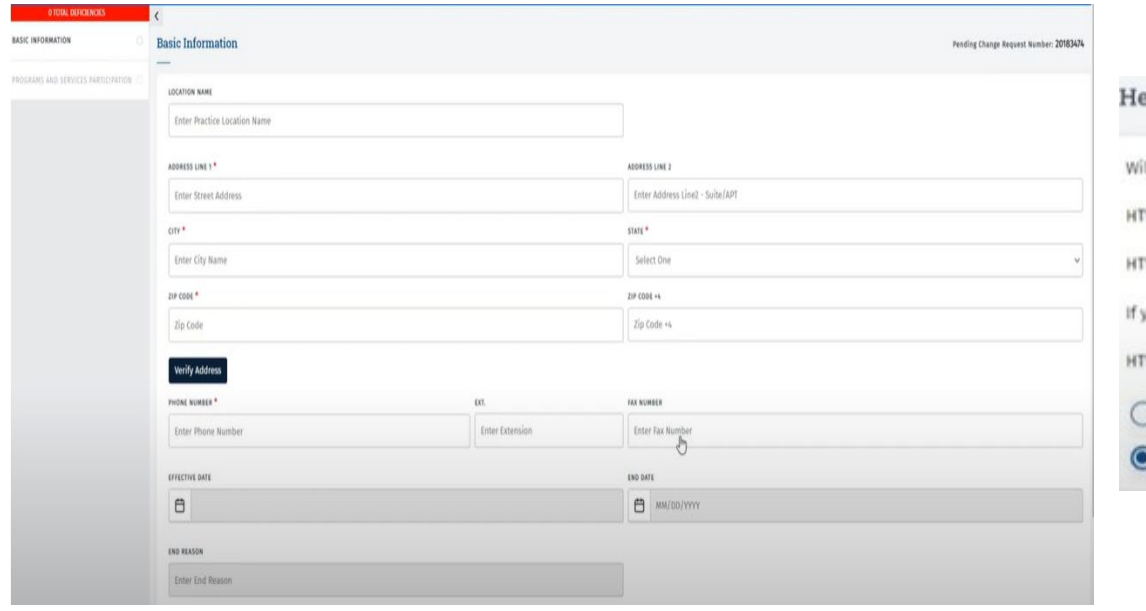

#### Programs and Services Participation – answer Demographic and Program Specific Questions Answer "No" to Healthy Texas Women

#### ealthy Texas Women

Il you provide HTW services,HTW plus services,or both at this location? TW offers women's health and family planning services,including cancer screenings,testing/treatment for infections,and birth control. TW plus covers testing and treatment for cardiovascular and coronary conditions,as well as treatment for behavioral health conditions for recently ou provide HTW or HTW plus services at this location, do you want to be included in online provider lookup tools? W clients use these tools to find HTW providers.If you select 'Yes',your address and contact information will be made available on the HTW Online ) Yes, I attest that I provide HTW or HTW Plus services at this physical location and want this location included in online provider lookup tools. No, I do not provide HTW or HTW Plus services at this location and do not wish for this location included in online provider lookup tools.

After clicking "Save" click on Programs and Services Participation section and click on the ellipses, select open, scroll down to Licensures/Certifications/Accreditations. Select License information and click "Save."

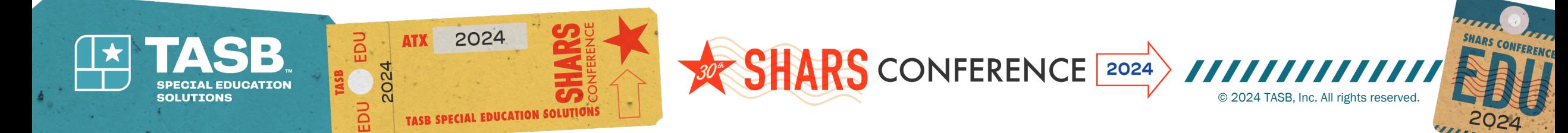

# **Demographics for Practice Location section**

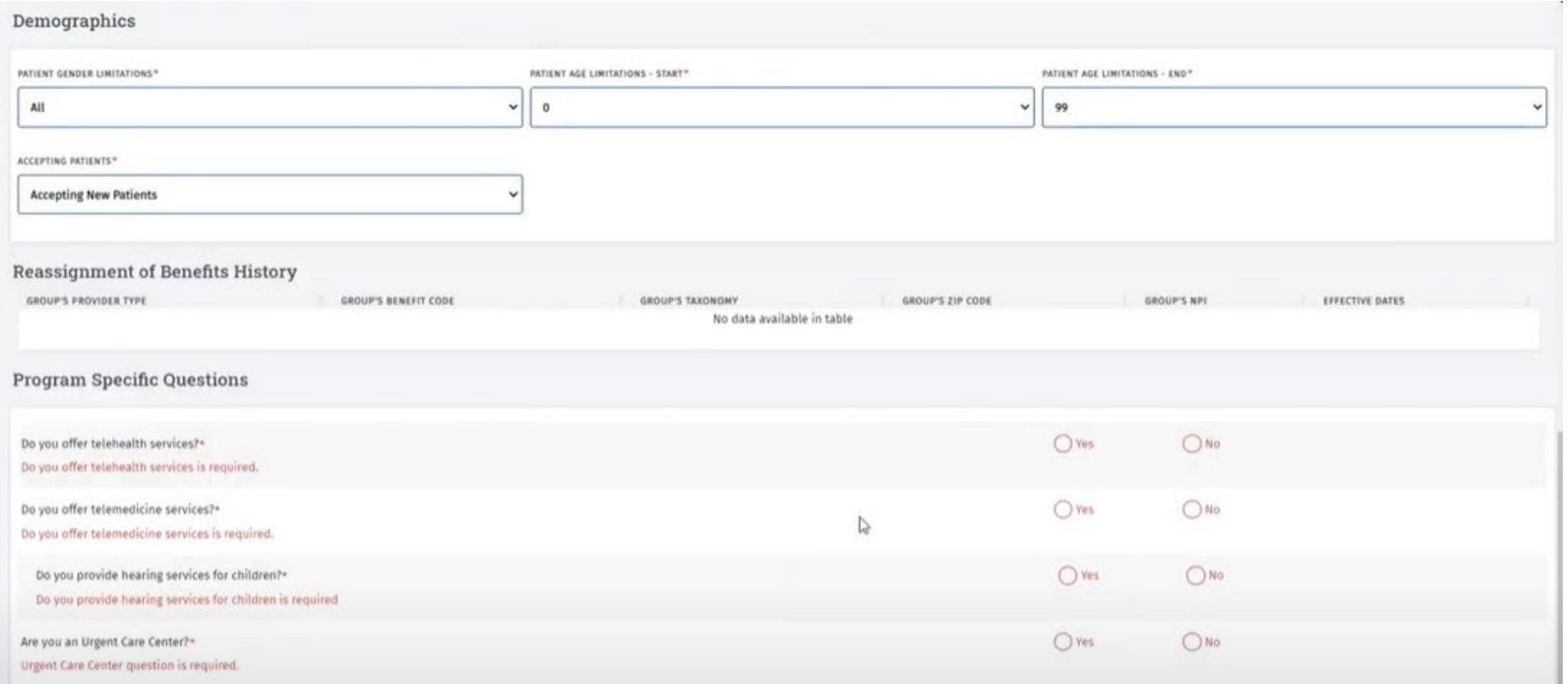

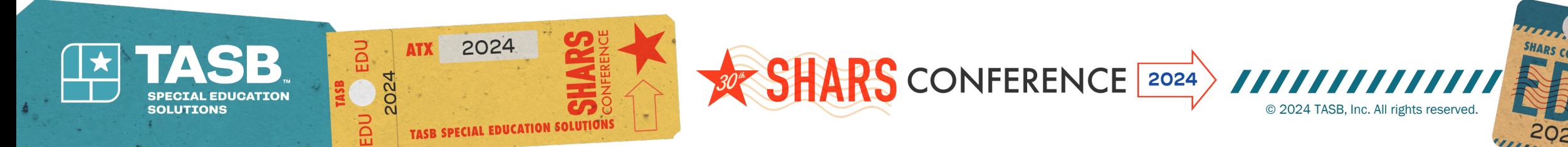

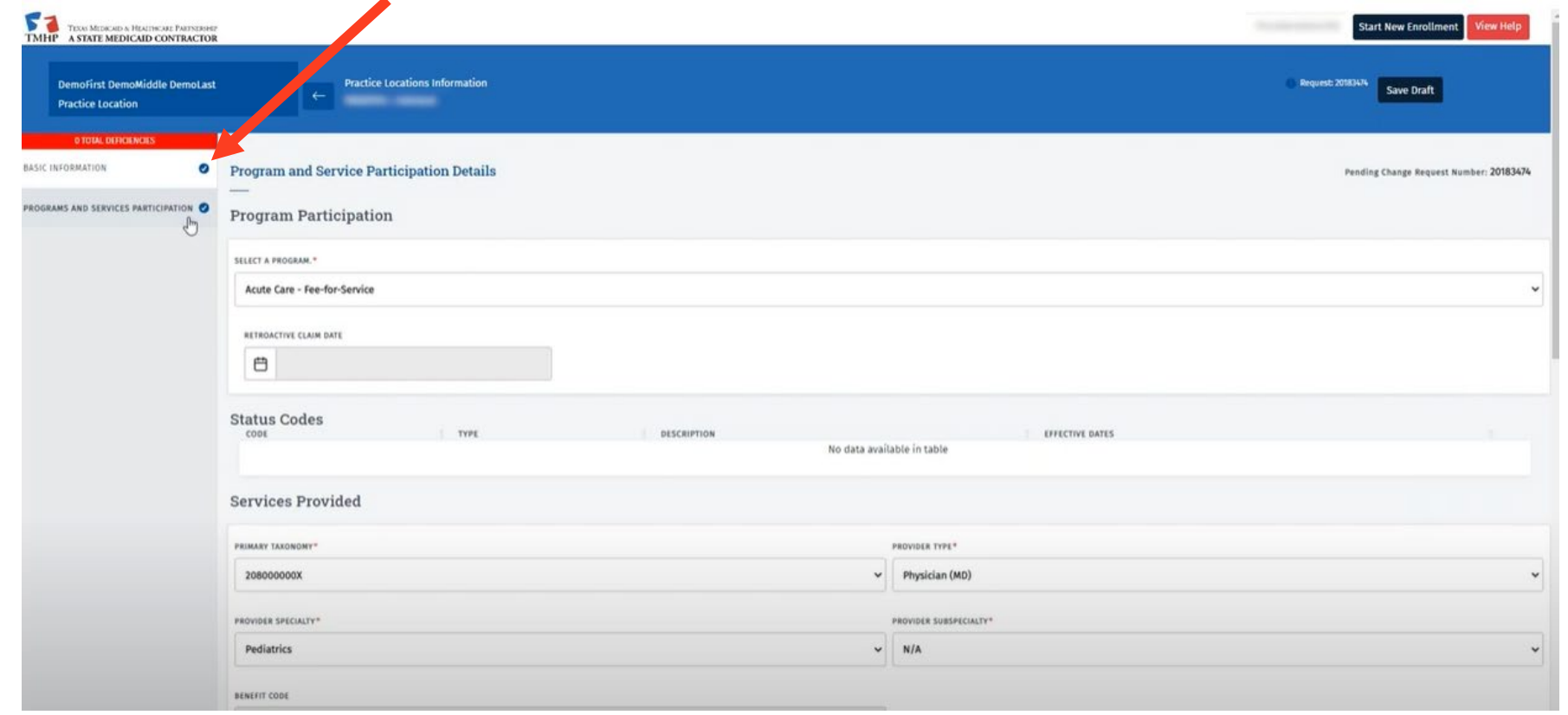

**Be sure that both Basic Information and Programs and Services Participation have blue check marks which indicates both have been completed.**

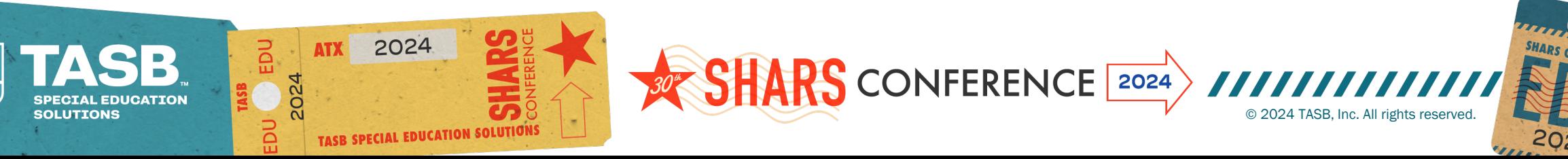

# **Click the back arrow to electronically sign the agreement**

Click the back arrow to electronically sign the agreement

 $\mathbf{C}$ 

Select the ellipses (… ) and select Authorized Signatory from the dropdown and enter email address to send HHSC Agreement

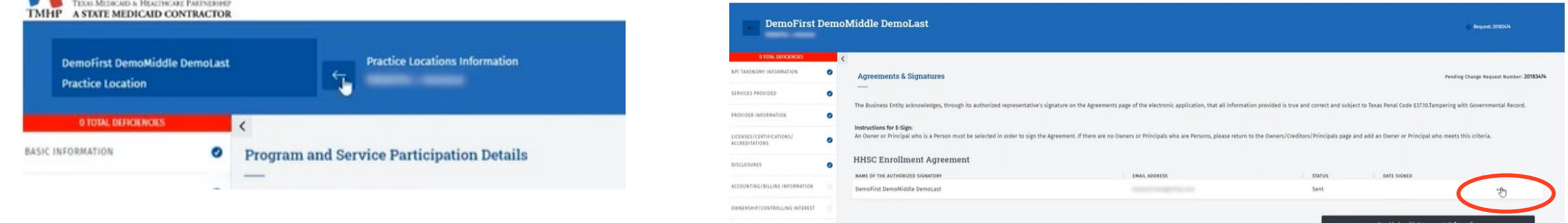

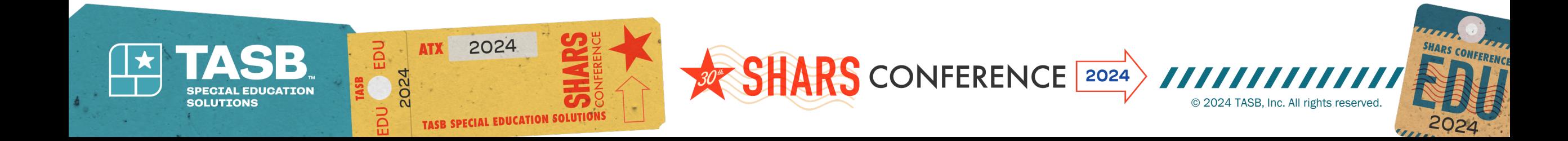

## **You will receive an email with a link to sign and complete the agreement**

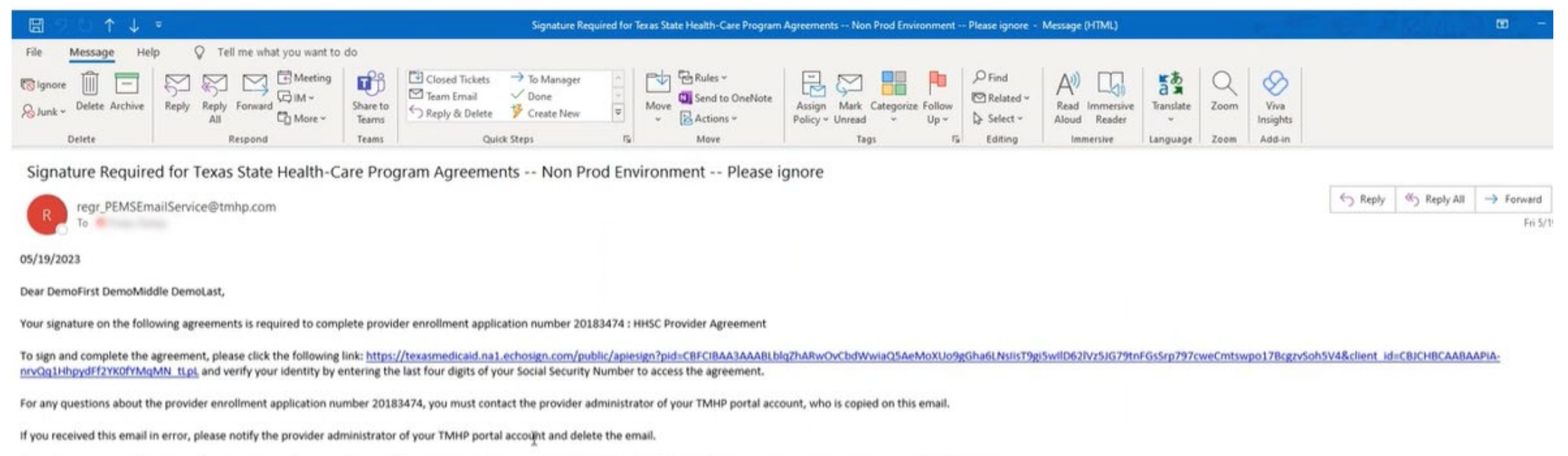

If you have any general questions about provider applications, please call the TMHP Contact Center at 1-800-925-9126 or the TMHP-CSHCN Services Program Contact Center at 1-800-568-2413.

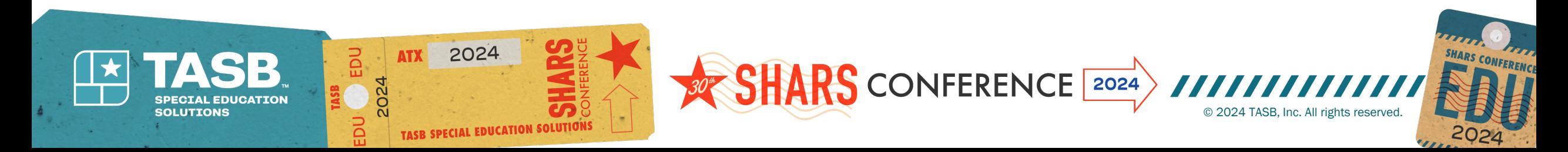

### You will be required to enter a password which is the last 4-digits of the enrolling provider's<br>Social Security Number (SSN)

Once the password has been entered, follow the prompts to begin the e-signature process. Name<br>must be exactly how it was entered on the application. No nicknames, no initials, no titles

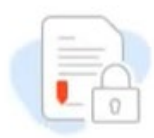

This document is password protected

You need a password to access this document. If you do not have the password, you will need to contact The Provider Enrollment Program Administrator.

Continue

Enter password.

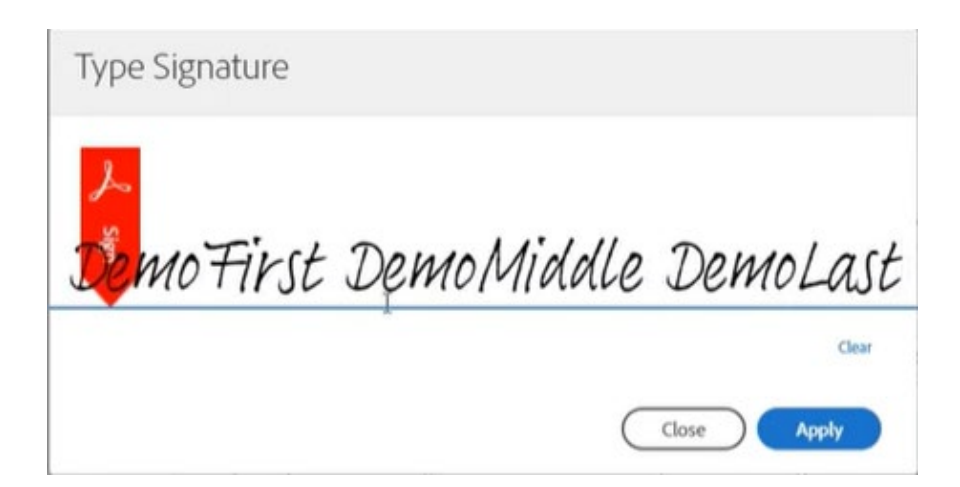

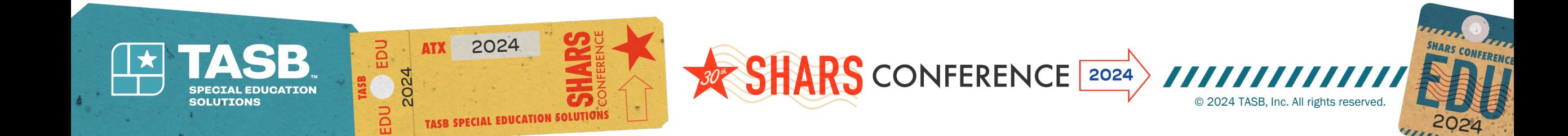

## **When completed, you will receive a message that confirms the HHSC Provider agreement was successfully signed**

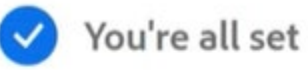

You finished signing "Enrollment Agreements".

You can also download a copy of what you just signed.

Don't have an Adobe account?

**Create account** 

- ✔ Access future agreements anywhere on the web
- ✔ Fill, sign, share, or comment on any PDF
- ✔ Send 2 free agreements for e-signature on a monthly basis

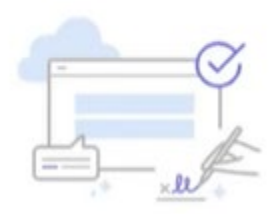

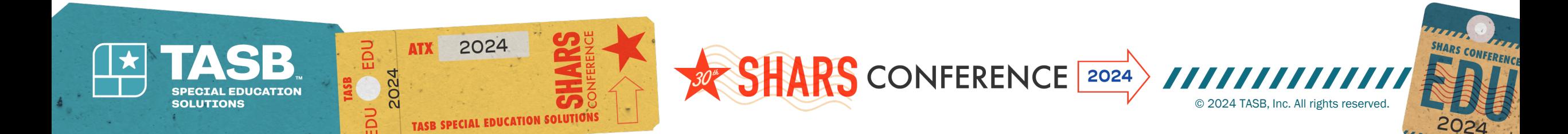

## **\*\*Be sure to submit the request to complete the application process**

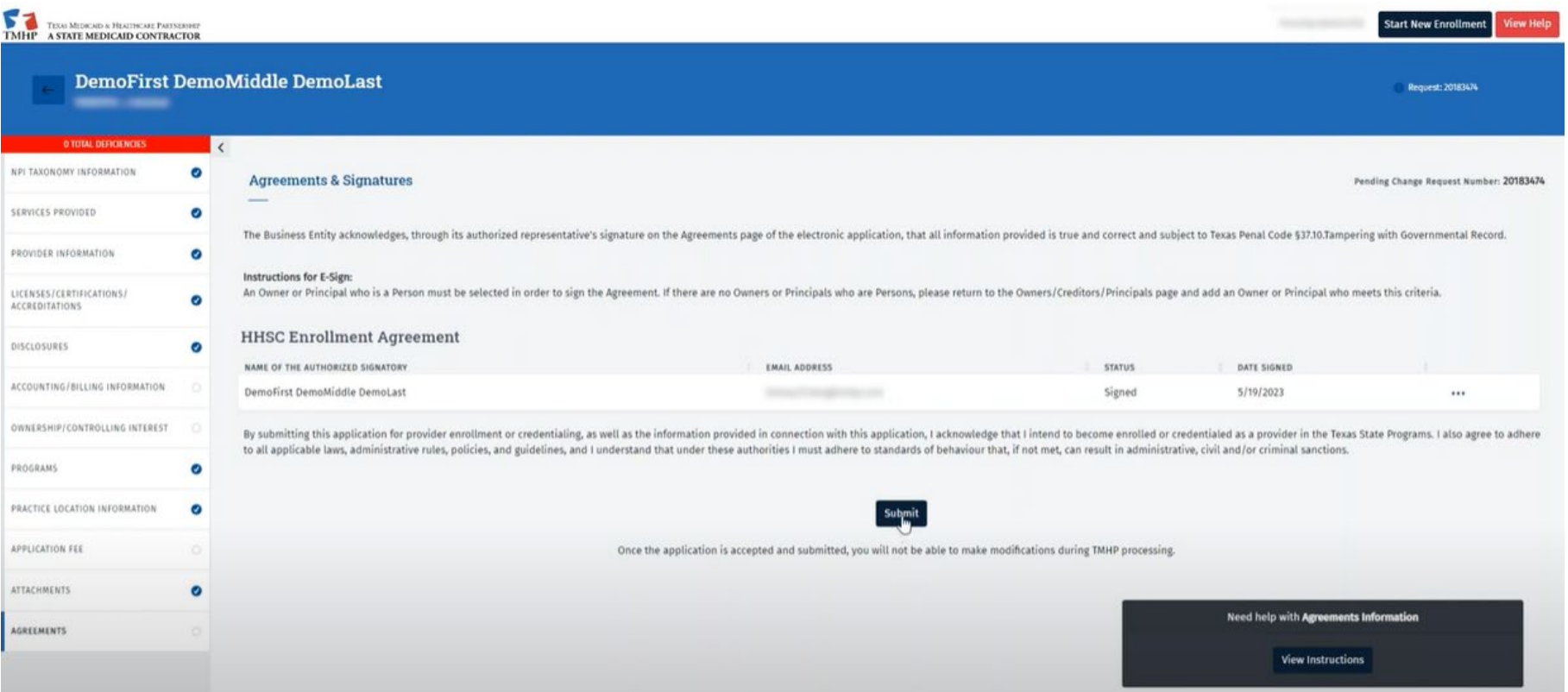

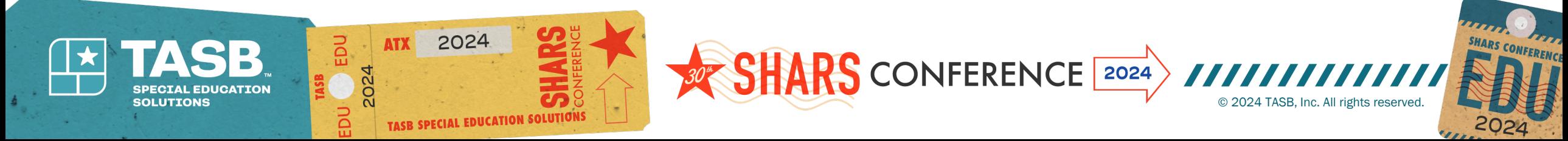

### **How to check the status of your application – Select Requests. You can search by entering the request number or NPI number. Application status will show as "PE Review" until approved.**

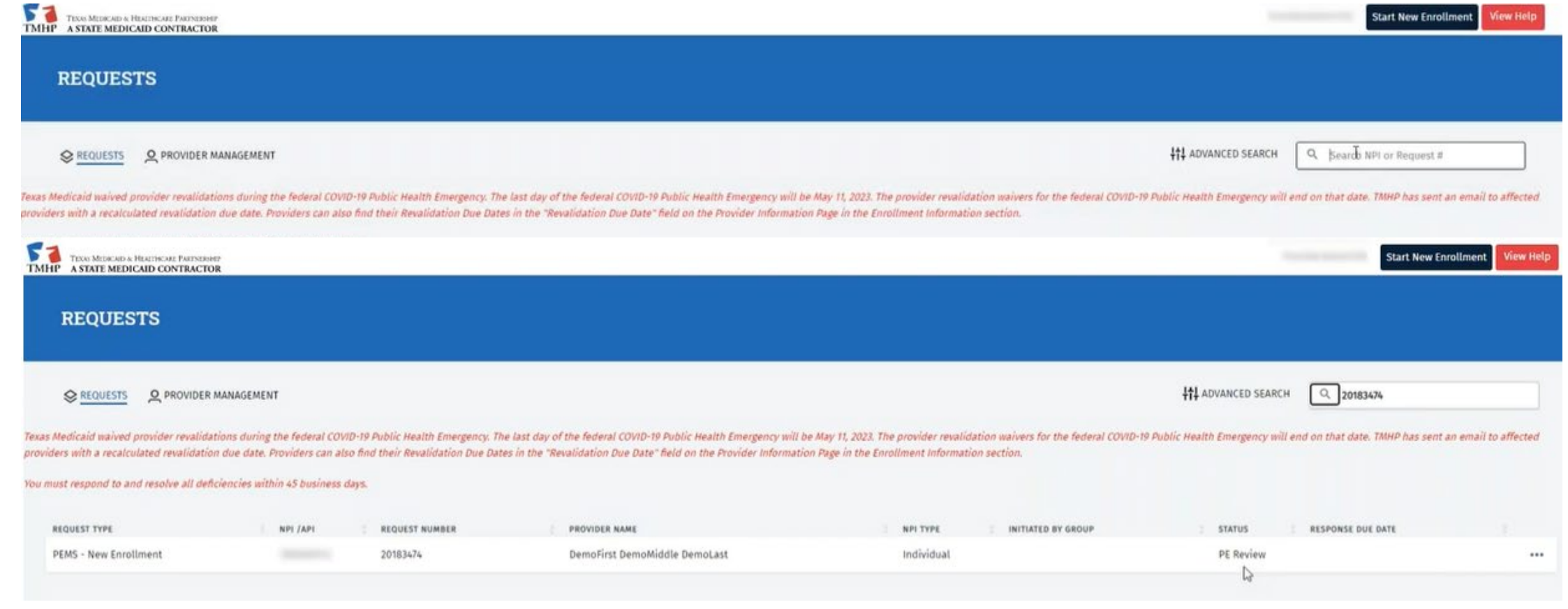

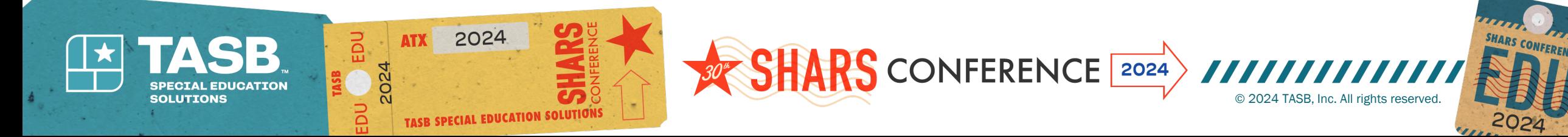

# **Updating License Dates (SLP)**

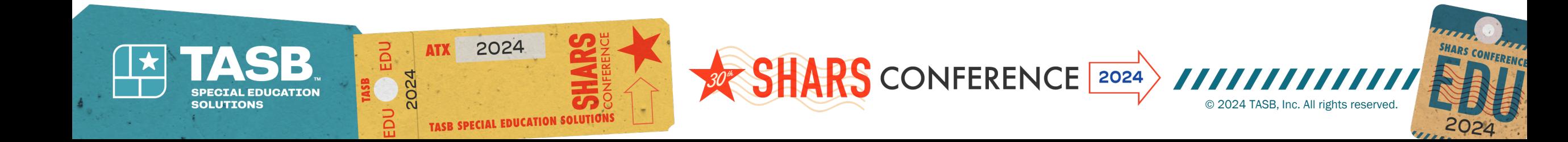

# **Speech Licensure Updates**

## From Provider Management Screen in TMHP, search for NPI number

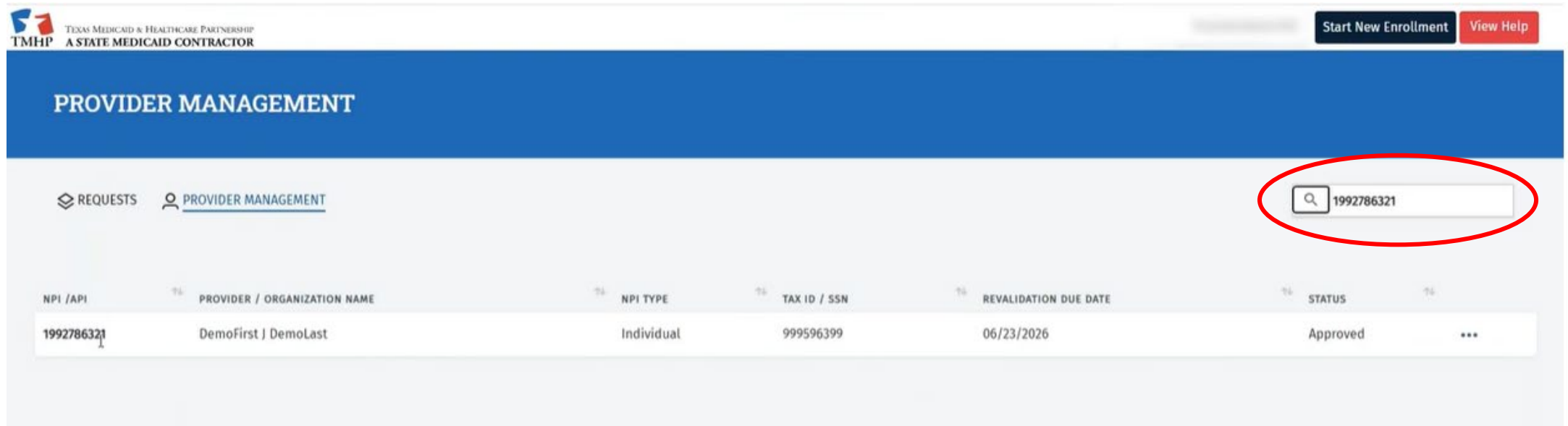

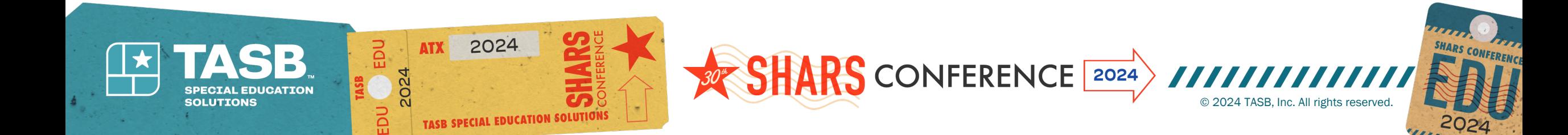

## **Select the ellipses (**…**) and then view to open enrollment record associated with that NPI**

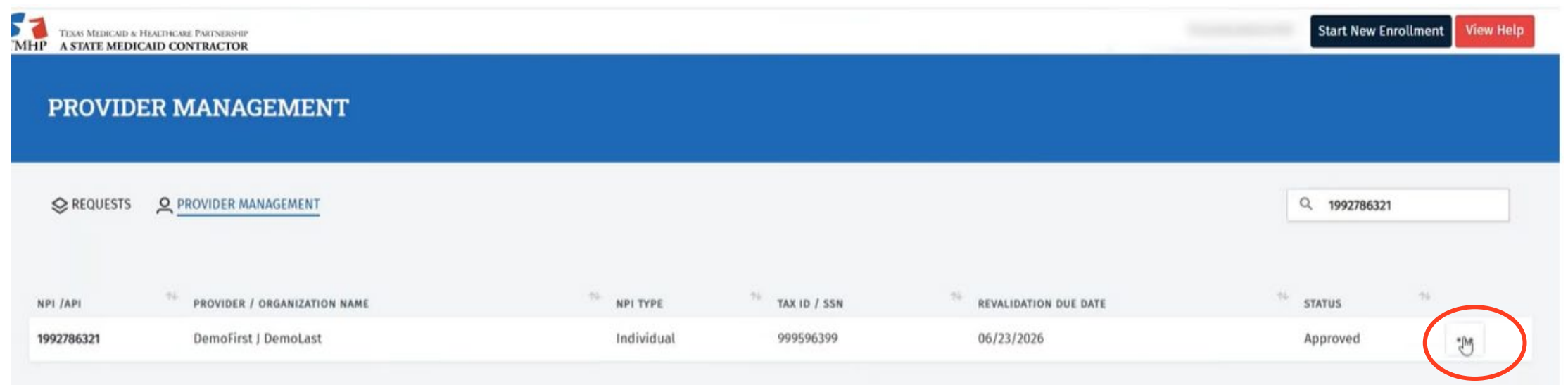

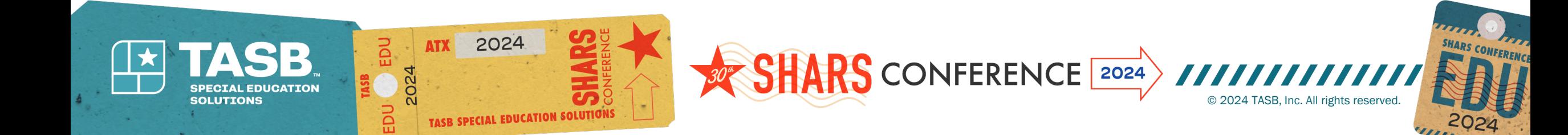

# **Edit Enrollment**

### Select Edit Enrollment Record

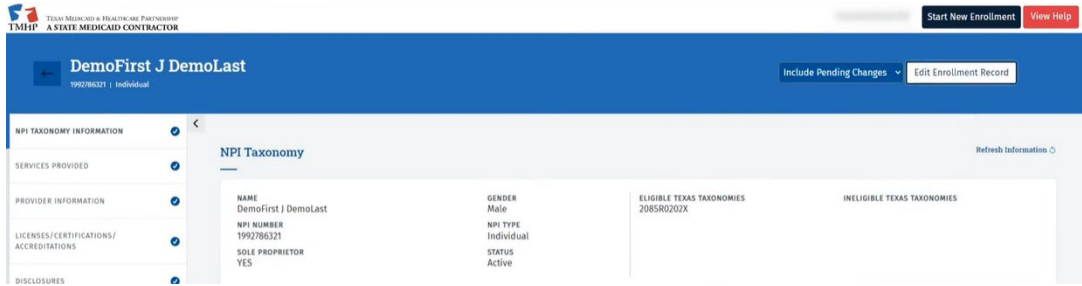

## Create Request for Maintenance-Licenses

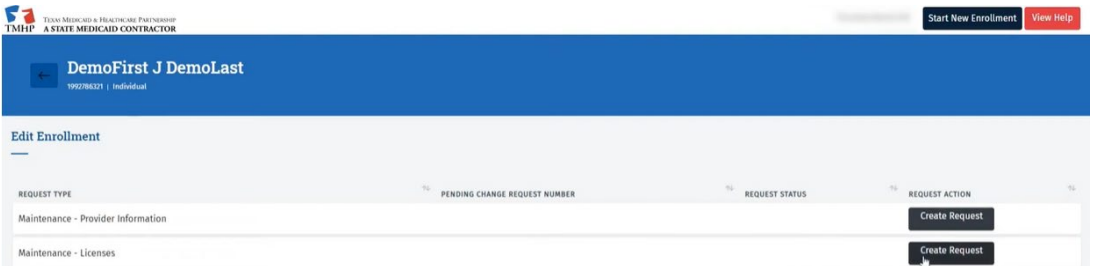

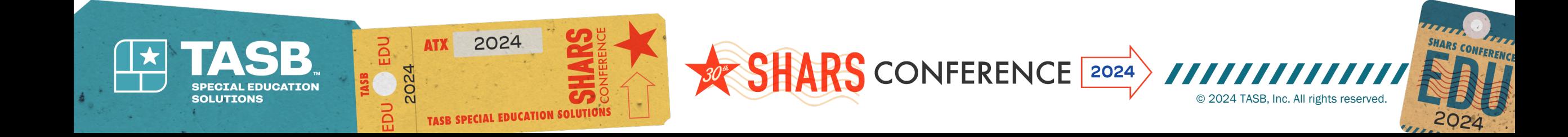

## Select the ellipses (…) and then open

## Update the expiration date of your license information, save, and submit all changes

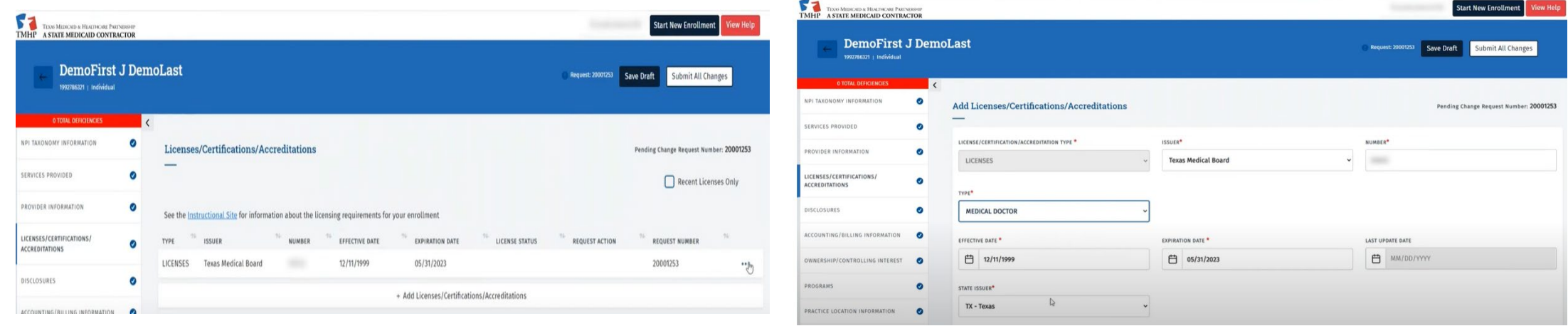

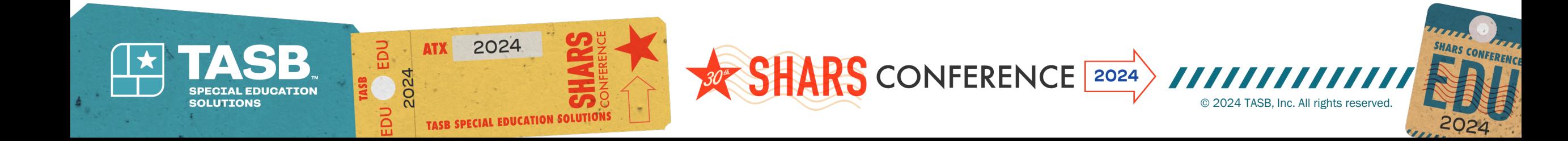

## • Save the request number and click "OK"

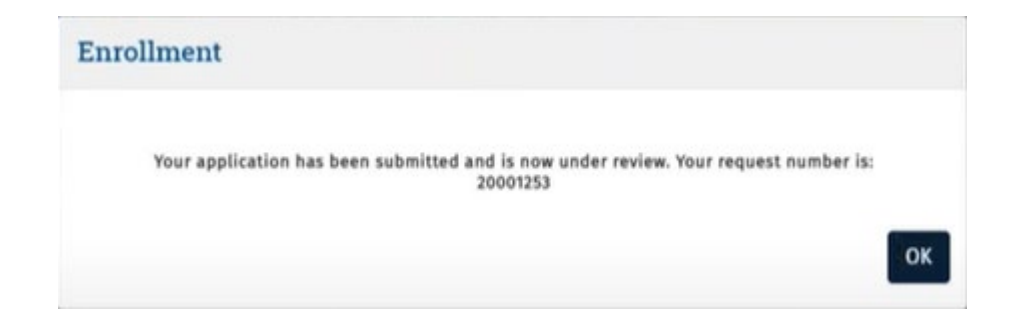

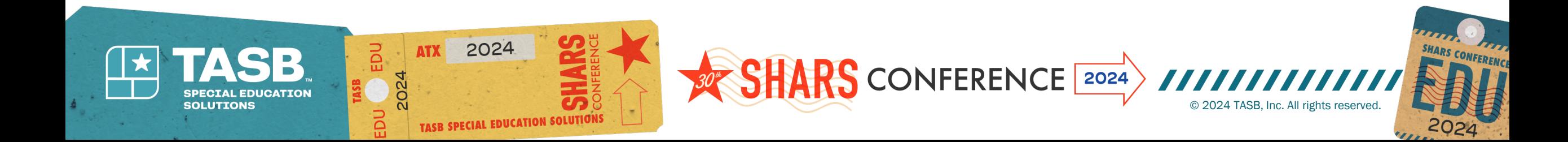

### **How to check the status of your license update – Select Requests. You can search by entering the request number or NPI number. Application status will show as "PE Review" until approved.**

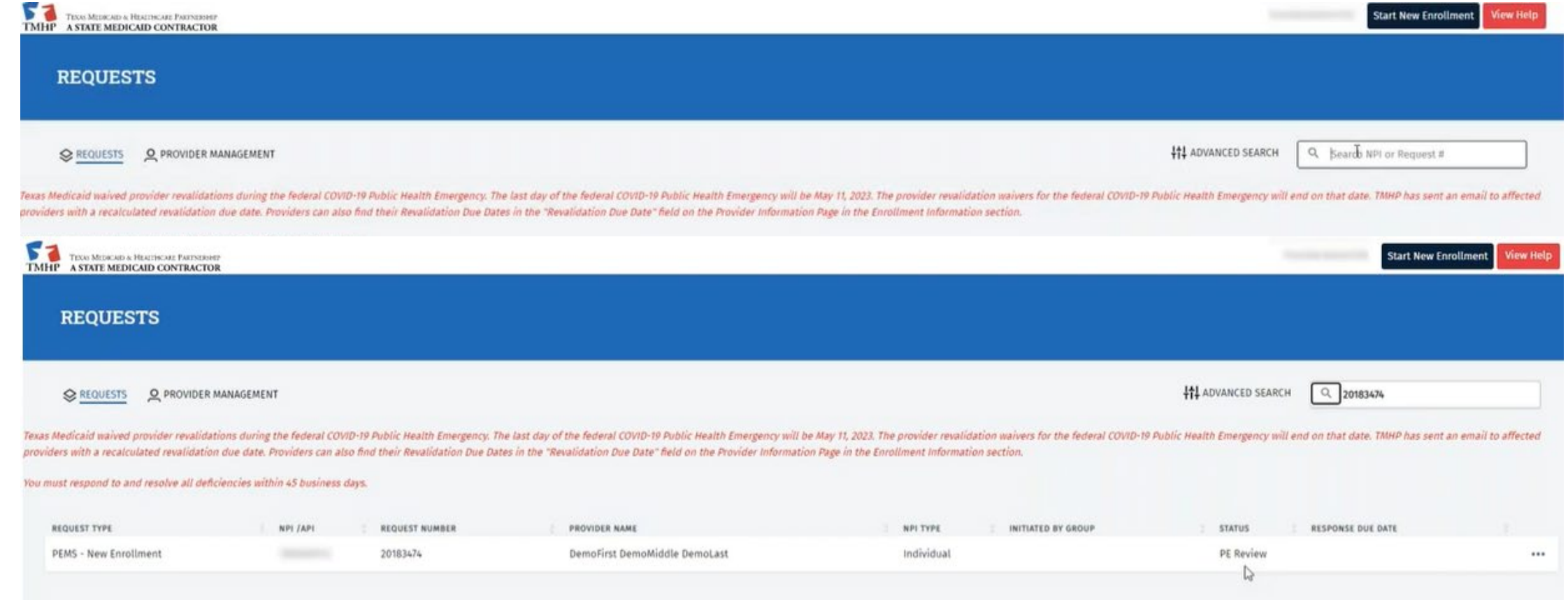

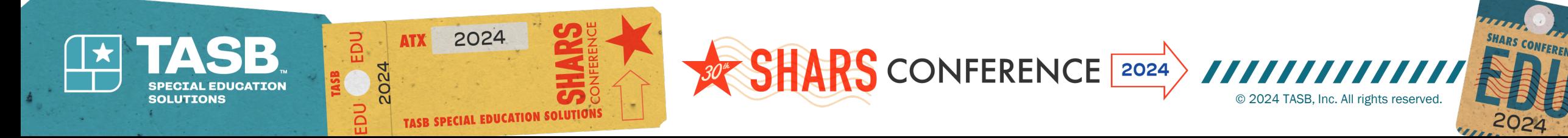

# **Friendly Reminders**

- Speech referring providers should update their licensure expiration date in TMHP Provider enrollment each time their license renews
- Referrals are good for three years unless the referring speech provider leaves the district, then a new speech referral is needed
- Referrals should have a National Provider Identifier, printed name of provider, signature of provider, date signed by provider, address, phone number, and district name

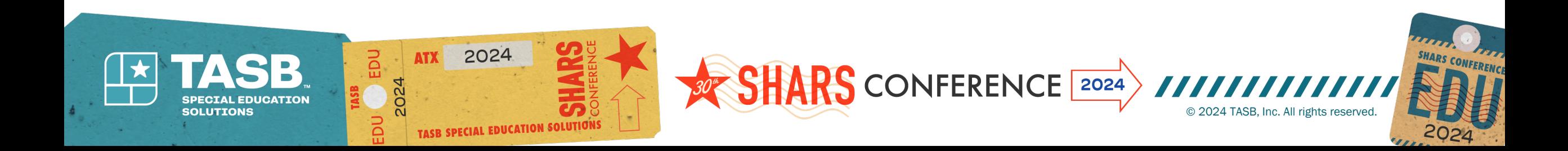

## **Helpful YouTube video links to assist with initial enrollment and updating license dates**

ORP Enrollment video link

• [https://www.youtube.com/wat](https://www.youtube.com/watch?v=2_2SCVXivKk) [ch?v=2\\_2SCVXivKk](https://www.youtube.com/watch?v=2_2SCVXivKk)

## Updating license information video link

• [https://www.youtube.com/watc](https://www.youtube.com/watch?v=WWkSRotN9lc) [h?v=WWkSRotN9lc](https://www.youtube.com/watch?v=WWkSRotN9lc)

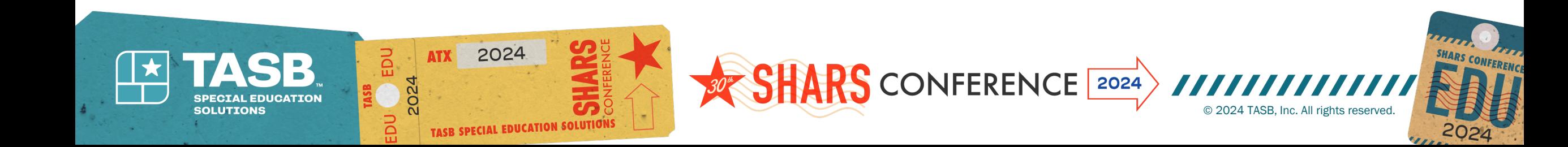

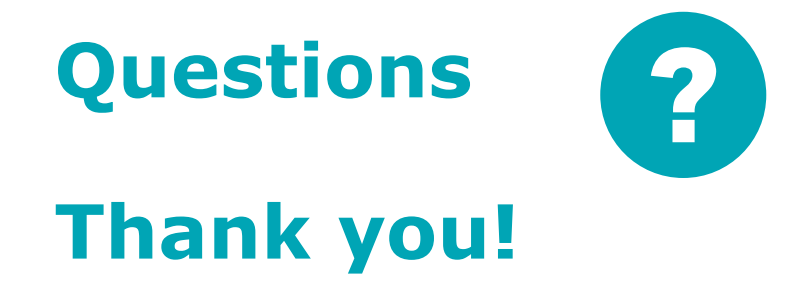

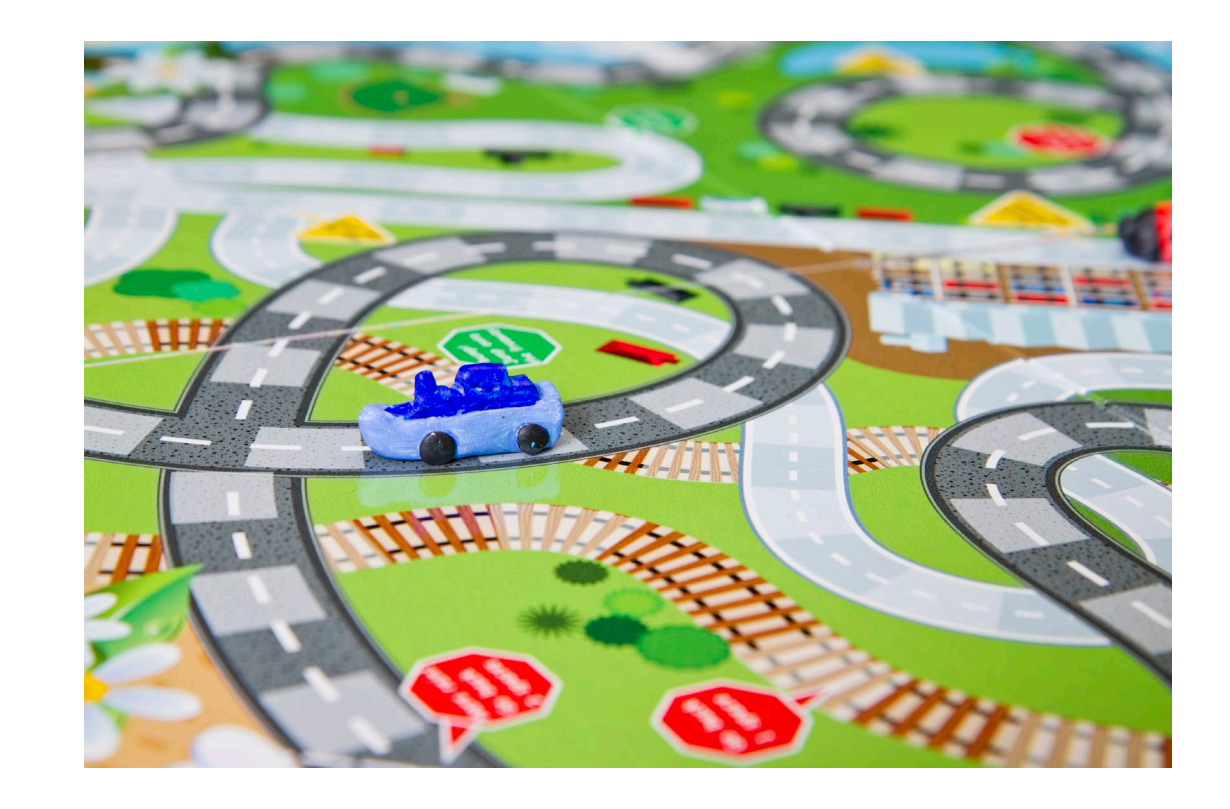

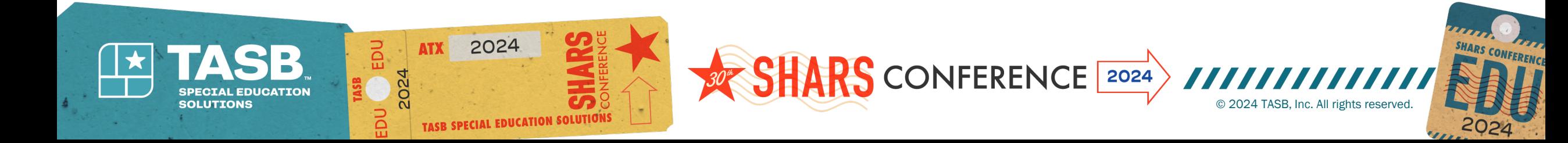